### **Manual Activation**

Arbutus products require internet access to activate them for use. This is done using the supplied activation key. Where the machine does not normally have internet access you have three main options available:

- 1. Temporarily provide internet access for the computer.
- 2. Activate from another computer with internet access
- 3. Activate by contacting your distributor.

Activation of the software requires several items, and each of these options will require the same information:

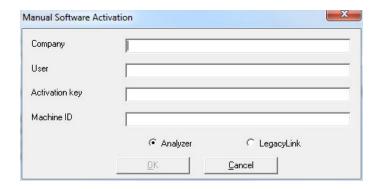

- the company name
- the user's name
- the activation key supplied by your distributor or Arbutus (this must be exactly correct)
- the machine ID supplied by the software when you attempted to install (this must be exactly correct)

## **Temporarily Provide Internet Access**

This is by far the easiest option. When you activate the software, enter the company, user and activation key.

Once you have activated the software you can remove internet access, as it is not needed for normal operation.

## **Activate From Another Computer**

#### When Arbutus Software is Installed

- 1. Try to activate on the original computer.
- 2. Save the machine ID that is reported (for example, use Notepad so you can easily copy the machine ID in subsequent steps).
- 3. Go to the other computer that has internet access.
- 4. Run the executable "Manual Activation.exe" in the Arbutus program folder.
- 5. Enter the company, user, activation key and machine ID (obtained in point 2 above).
- 6. Save the new activation key it supplies (for example, use Notepad so you can easily copy the new activation key to the original machine where Analyzer was installed).
- Go back to the original computer and re-activate, supplying the new activation key you just obtained.

Note: The activation key and machine ID must be exactly correct. Your chance of error will be reduced if you copy and paste the values. The dialogs that report these values present them in a format that can be easily copied and pasted.

#### When Arbutus Software is Not Installed

- 1. Try to activate on the original computer.
- 2. Save the machine ID that is reported (for example, use Notepad so you can easily copy the machine ID in subsequent steps).
- 3. Go to the other computer that has internet access.
- 4. Download and install the "Manual Activation.zip" file from the downloads section of the Arbutus web site at:

#### http://www.arbutussoftware.com/downloads.html

- 5. Run the executable "Manual Activation.exe" from the folder in which you placed the unzipped file.
- 6. Enter the company name, user name, activation key and machine ID.
- Save the new activation key it supplies (for example, use Notepad so you can easily copy the new activation key to the original machine where Analyzer was installed).
- 8. Go back to the original computer and re-activate, supplying the new activation vation key you just obtained.

Note: The activation key and machine ID must be exactly correct. Your chance of error will be reduced if you copy and paste these values. The dialogs that report these values present them in a format that can be easily copied and pasted.

# **Activate By Contacting Your Distributor**

- 1. Try to activate on the original computer.
- 2. Note the machine ID that is reported.
- 3. Contact your distributor by e-mail or phone and supply the company name, user name, activation key and machine ID.
- 4. Your distributor will give you a new activation key that will work with the computer.
- 5. Re-activate, supplying the new activation key you received from your distributor.

Note: The activation key and machine ID must be exactly correct. Your chance of error will be reduced if you copy and paste the values. The dialogs that report these values present them in a format that can be easily copied and pasted.